# Fiche de travail avec Audacity

1) **Importer un fichier son** : « FICHIER » ; « IMPORTER » ; « AUDIO » puis choisir le(s) son(s) voulu.

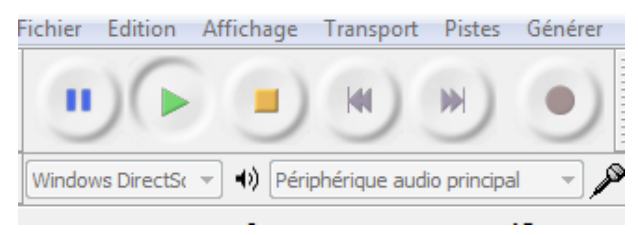

Les commandes permettent de démarrer ou d'arrêter la musique.

!!! Attention : aucune manipulation ne peut être réalisée si le boutons « PLAY » (flèche verte) ou « PAUSE » (trais bleus) sont activés.

## **2) Outils utiles :**

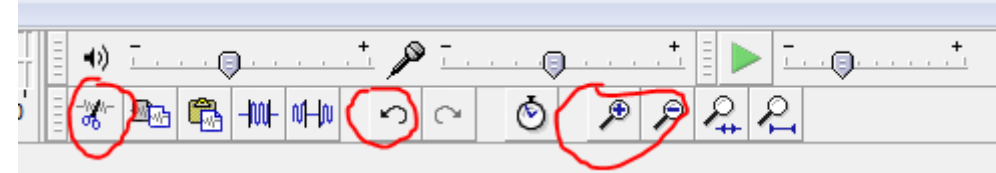

**Le ciseau** : permet de couper le son sélectionné

**La flèche** : permet de revenir en arrière en cas de fausse manipulation

**Le plus et le moins :** permette d'agrandir ou de diminuer l'audiogramme.

- A côté du ciseau : copier et coller (possibilité d'utiliser le raccourci clavier Ctrl+ C et Ctrl +V)
- Il est possible de sélectionner un son et de le copier-coller autant de fois que possible !

#### **3) Pour superposer les sons :**

« PISTE »  $\rightarrow$  « AJOUTER NOUVELLE »  $\rightarrow$  « PISTE STEREO ». On peut ajouter autant de pistes que l'on veut, mais attention s'il y en a de trop le logiciel peut planter.

### **4) Ajouter des effets sonores**

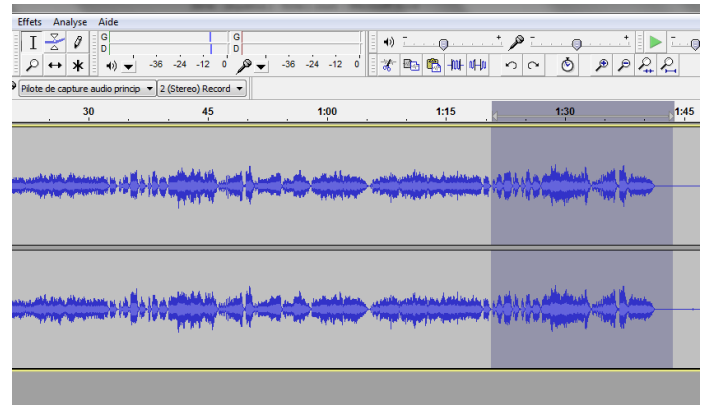

a) Augmenter ou diminuer le volume Après avoir sélectionné le son voulu, aller dans « EFFET » puis sélectionner « AMPLIFICATION ».

Puis, Placer le curseur plus à droite pour augmenter le son, et plus à gauche pour le diminuer.

#### b) Autres effets intéressants :

Ils s'utilisent avec la même manipulation que pour le volume sonore (voir ci-dessus)

- Pour rendre un son plus grave / plus aigu : « CHANGER LA HAUTEUR »
- Pour rendre un son plus court / plus long : « CHANGER LE TEMPO »
- Pour répéter un son : « REPETER » (ou utiliser le copier/coller)
- Pour mettre un effet d'écho au son : « ECHO »
- Pour mettre de la résonnance : « REVERBERATION »